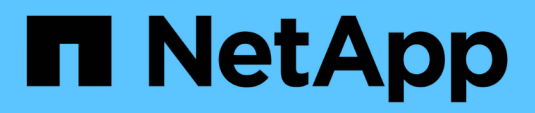

# **Gestione clústeres**

System Manager Classic

NetApp June 22, 2024

This PDF was generated from https://docs.netapp.com/es-es/ontap-system-manager-classic/online-help-96-97/reference\_dashboard\_window.html on June 22, 2024. Always check docs.netapp.com for the latest.

# **Tabla de contenidos**

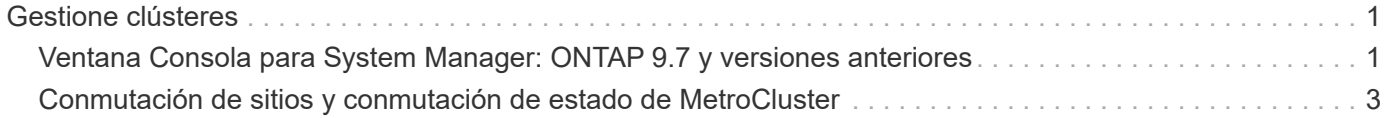

# <span id="page-2-0"></span>**Gestione clústeres**

# <span id="page-2-1"></span>**Ventana Consola para System Manager: ONTAP 9.7 y versiones anteriores**

La ventana Consola de System Manager Classic de ONTAP (disponible en ONTAP 9.7 y versiones anteriores) contiene varios paneles que proporcionan información acumulativa de un vistazo acerca de su sistema y su rendimiento.

Puede usar la ventana Consola para ver información sobre alertas y notificaciones importantes, la eficiencia y la capacidad de los agregados y volúmenes, los nodos disponibles en un clúster, el estado de los nodos en un par de alta disponibilidad (ha), las aplicaciones y objetos más activos, y las métricas de rendimiento de un clúster o un nodo.

#### • **Alertas y Notificaciones**

Muestra todas las alertas en rojo, como eventos de EMS de emergencia, detalles de nodos sin conexión, detalles de discos dañados, autorizaciones de licencia con alto riesgo y detalles de puertos de red sin conexión. Muestra todas las notificaciones en amarillo, como las notificaciones del monitor de estado realizadas en las últimas 24 horas en el nivel de clúster, derechos de licencia de riesgo medio, detalles de disco sin asignar, el número de LIF migradas, operaciones de movimiento de volúmenes que han fallado, y de movimiento de volúmenes que requerían intervención administrativa en las últimas 24 horas.

El panel Alertas y Notificaciones muestra hasta tres alertas y notificaciones más allá de las cuales se muestra el enlace View-All. Puede hacer clic en el enlace View-All para ver más información sobre las alertas y las notificaciones.

El intervalo de actualización del panel Alertas y Notificaciones es de un minuto.

#### • **Descripción general del clúster**

Muestra los agregados y los volúmenes que están casi por capacidad, la eficiencia de almacenamiento de un clúster o nodo y los detalles de protección de los volúmenes principales.

En la pestaña capacidad, se muestran los agregados en línea más importantes que están cerca de su capacidad, en orden descendente de espacio usado.

En la pestaña capacidad, se proporciona un enlace a la cantidad de volúmenes con la capacidad más alta utilizada cuando se introduce un valor válido en el campo volúmenes que superan la capacidad utilizada. También muestra la cantidad de datos (fríos) inactivos disponibles en el clúster.

La pestaña Efficiency muestra el ahorro de eficiencia del almacenamiento para un clúster o nodo. Puede ver el espacio lógico total utilizado, el espacio físico total utilizado y el ahorro general. Puede seleccionar un clúster o un nodo específico para ver el ahorro en eficiencia del almacenamiento. Para System Manager 9.5, el espacio utilizado para las copias de Snapshot *no* se incluye en los valores de espacio lógico total utilizado, espacio físico total utilizado y ahorro general. Sin embargo, a partir de System Manager 9.6, el espacio utilizado para las copias Snapshot se incluye en los valores de espacio lógico total utilizado, espacio físico total utilizado y ahorro general.

El intervalo de actualización del panel Cluster Overview es de 15 minutos.

La pestaña Protection muestra información sobre los volúmenes de todo el clúster que no tienen relaciones de protección definidas. Solo se muestran los volúmenes FlexVol y los volúmenes FlexGroup que cumplen con los siguientes criterios:

- Los volúmenes son volúmenes RW y están en línea.
- El agregado que contiene los volúmenes está en línea.
- Los volúmenes tienen relaciones de protección y aún no se han inicializado. Puede desplazarse a la ventana Volumes para ver los volúmenes que no tienen una relación de protección definida.

En la pestaña Protection, también se muestran las cinco SVM principales que tienen la cantidad más alta de volúmenes que no tienen relaciones de protección definidas.

#### • **Nodos**

Muestra una representación gráfica del número y los nombres de los nodos que están disponibles en el clúster, así como el estado de los nodos que están en un par ha. Debe colocar el cursor sobre la representación gráfica de los nodos para ver el estado de los nodos en un par de alta disponibilidad.

Puede ver más información sobre todos los nodos mediante el enlace Nodes. También puede hacer clic en la representación gráfica para ver el modelo de los nodos y el número de agregados, pools de almacenamiento, bandejas y discos disponibles en los nodos. Puede gestionar los nodos mediante el enlace gestionar nodos. Puede gestionar los nodos de un par de alta disponibilidad mediante el enlace Manage ha.

El intervalo de actualización del panel Nodes es de 15 minutos.

#### • **Aplicaciones y objetos**

Puede utilizar el panel aplicaciones y objetos para mostrar información sobre aplicaciones, clientes y archivos de un clúster.

La pestaña aplicaciones muestra información sobre las cinco principales aplicaciones del clúster. Puede ver las cinco principales aplicaciones basadas en IOPS y en la latencia (de baja a alta o de alta a baja) o en la capacidad (de baja a alta o de alta a baja).

Debe hacer clic en el gráfico de barras específico para ver más información acerca de la aplicación. El espacio total, el espacio usado y el espacio disponible se muestran para la capacidad, los detalles de IOPS se muestran para las IOPS y los detalles de latencia se muestran para la latencia.

Puede hacer clic en **Ver detalles** para abrir la ventana aplicaciones de la aplicación específica.

La pestaña Objects muestra información acerca de los cinco principales clientes activos y archivos del clúster. Puede ver los cinco clientes y archivos más activos en función de IOPS o de su rendimiento.

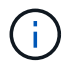

Esta información solo se muestra para los protocolos CIFS y NFS.

El intervalo de actualización del panel aplicaciones y objetos es de un minuto.

#### • **Rendimiento**

Muestra las métricas de rendimiento medio, métricas de rendimiento de lectura y métricas de rendimiento de escritura del clúster en función de la latencia, las IOPS y el rendimiento. Las métricas de rendimiento promedio se muestran de forma predeterminada. Es posible hacer clic en Read or Write para ver las métricas de rendimiento de lectura o escritura, respectivamente. Puede ver las métricas de rendimiento del clúster o de un nodo.

Si la información acerca del rendimiento del clúster no se puede recuperar de ONTAP, no puede ver el

gráfico correspondiente. En estos casos, System Manager muestra el mensaje de error específico.

El intervalo de actualización de los gráficos del panel rendimiento es de 15 segundos.

# **Supervisar un clúster mediante la consola**

La consola de System Manager le permite supervisar el estado y el rendimiento de un clúster. También puede identificar problemas de hardware y de configuración del almacenamiento mediante la consola.

#### **Pasos**

1. Haga clic en la ficha **Panel** para ver los paneles de control de estado y rendimiento.

# <span id="page-4-0"></span>**Conmutación de sitios y conmutación de estado de MetroCluster**

## **Acerca de conmutación de sitios y conmutación de estado de MetroCluster**

A partir de System Manager 9.6 de ONTAP, puede utilizar las operaciones de conmutación de sitios y conmutación de estado de MetroCluster después de un desastre que logra que todos los nodos del clúster de origen sean inaccesibles y se apague. También puede usar el flujo de trabajo de conmutación para una conmutación negociada (planificada) en casos como las pruebas de recuperación ante desastres o un sitio que está sin conexión para realizar tareas de mantenimiento.

#### **Acerca de conmutación de sitios y conmutación de estado de MetroCluster**

A partir de System Manager 9.6, puede utilizar operaciones de conmutación de sitios y conmutación de estado de MetroCluster para permitir que un sitio del clúster asuma las tareas de otro sitio del clúster. Esta funcionalidad le permite facilitar el mantenimiento o la recuperación tras siniestros.

Una operación de conmutación de sitios permite que un clúster (Sitio a) asuma las tareas que suele realizar otro clúster (Sitio B). Después de la conmutación, el clúster que se ha retomado (Sitio B) se puede desconectar para realizar tareas de mantenimiento y reparación. Una vez completado el mantenimiento, el sitio B puede aparecer y las tareas de reparación se han completado, luego puede iniciar una operación de conmutación de estado que permite que el clúster reparado (sitio B) reanude las tareas que suele realizar.

System Manager admite dos tipos de operaciones de conmutación, según el estado del sitio de clúster remoto:

- Una conmutación de sitios negociada (planificada): Puede iniciar esta operación cuando necesita realizar mantenimiento planificado en un clúster o probar sus procedimientos de recuperación ante desastres.
- Una conmutación sin planificar: Inicia esta operación cuando se produce un desastre en un clúster (sitio B) y desea que otro sitio o clúster (sitio A) asuma las tareas del clúster afectado por el desastre (sitio B) mientras realiza reparaciones y mantenimiento.

Los mismos pasos en System Manager se realizan en ambas operaciones de conmutación. Cuando se inicia una conmutación de sitios, System Manager determina si la operación es viable y alinea la carga de trabajo según corresponda.

#### **Flujo de trabajo de conmutación y conmutación de estado de MetroCluster**

El proceso general para el flujo de trabajo de conmutación de sitios y conmutación de estado incluye las siguientes tres fases:

- 1. **Cambio**: El proceso de cambio permite transferir el control del almacenamiento y el acceso de cliente desde un sitio de clúster de origen (Sitio B) a otro sitio de clúster (Sitio A). Esta operación le ayuda a proporcionar operaciones no disruptivas durante las pruebas y el mantenimiento. Además, este proceso también le permite recuperarse de un fallo del sitio. En el caso de las pruebas de recuperación ante desastres o del mantenimiento planificado del sitio, puede realizar una conmutación de sitios MetroCluster para transferir el control a un sitio de recuperación ante desastres (sitio A). Antes de iniciar el proceso, al menos uno de los nodos del sitio supervivientes debe estar activo y en ejecución antes de realizar la conmutación. Si se produjo un error en una operación de conmutación previamente en determinados nodos del sitio de recuperación ante desastres, es posible volver a intentar la operación en todos esos nodos.
- 2. **Operaciones del Sitio B**: Una vez finalizada la conmutación, el Administrador del sistema completa el proceso de reparación para la configuración IP de MetroCluster. La reparación es un evento planificado, que le ofrece un control completo de cada paso para minimizar el tiempo de inactividad. La reparación es un proceso de dos fases que se produce en los componentes del almacenamiento y de la controladora para preparar los nodos en el sitio reparado para el proceso de conmutación de estado. Durante la primera fase, el proceso cura los agregados mediante la resincronización de los complejos reflejados y, a continuación, recupera los agregados raíz al cambiarlos de nuevo al sitio de recuperación ante desastres.

En la segunda fase, el sitio está listo para el proceso de regreso.

- 3. **Cambio**: Después de realizar el mantenimiento y las reparaciones en el sitio B, usted inicia la operación de regreso para devolver el control del almacenamiento y el acceso del cliente desde el sitio A al sitio B. Para que la conmutación de regreso sea exitosa, deben existir las siguientes condiciones:
	- Los nodos de inicio y las bandejas de almacenamiento deben estar encendidos y accesibles con los nodos en el sitio A.
	- System Manager debe haber completado correctamente la fase de reparación antes de que pueda iniciar la operación de conmutación de estado.
	- Todos los agregados del sitio A deben estar en estado de duplicación y no pueden estar en estado degradado o de resincronización.
	- Todos los cambios de configuración anteriores deben completarse antes de ejecutar una operación de conmutación de estado. Esto evita que estos cambios puedan competir con la operación de conmutación de sitios o conmutación de estado negociada.

#### **Diagrama de flujo de trabajo de conmutación y conmutación de estado de MetroCluster**

El siguiente diagrama de flujo muestra las fases y procesos que ocurren cuando se inician operaciones de conmutación de sitios y conmutación de estado.

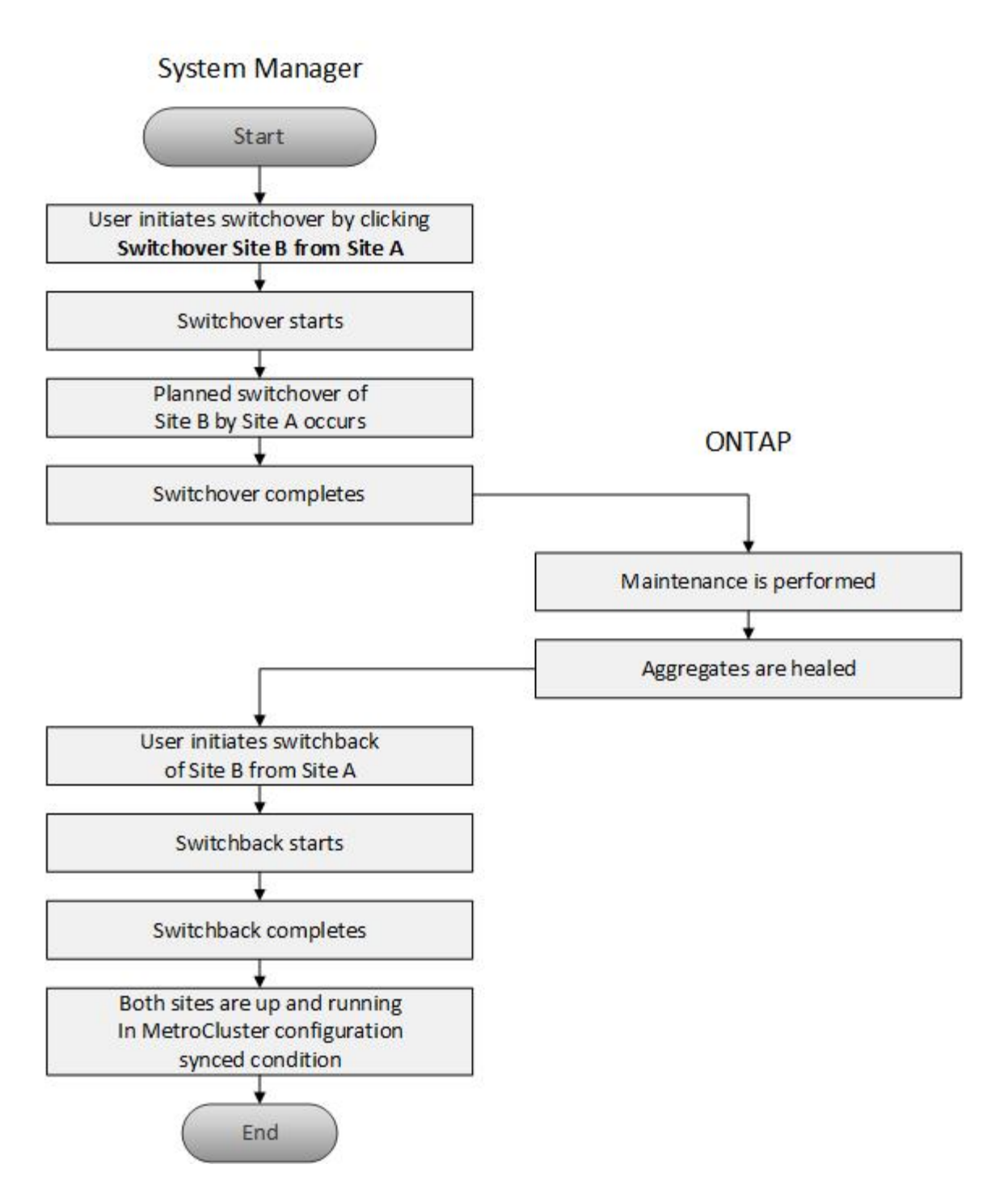

# **Prepárese para las operaciones de conmutación de sitios y conmutación de estado**

Antes de realizar operaciones de conmutación con System Manager Classic 9.6 de ONTAP, debe verificar que se han realizado los pasos necesarios en el sitio afectado.

#### **Pasos**

- 1. Si se está recuperando de un desastre en el sitio B, debe realizar los siguientes pasos:
	- a. Repare o sustituya los discos o hardware dañados.
	- b. Restaure la alimentación.
	- c. Rectifique los problemas de error que se produzcan.
- d. Traiga el sitio de recuperación ante desastres.
- 2. Compruebe que existen las siguientes condiciones en el clúster:
	- Ambos sitios están en estado activo si está realizando una conmutación de sitios planificada.
	- El sistema MetroCluster utiliza el tipo de configuración «'IP\_Fabric»».
	- Ambos sitios están funcionando con una configuración de dos nodos (dos nodos en cada clúster). Los sitios con una configuración de un único nodo o de cuatro nodos no son compatibles con las operaciones de conmutación de sitios y conmutación de estado mediante System Manager.
- 3. Si va a iniciar el sitio remoto (sitio B) desde el sitio local (sitio A), asegúrese de que el sitio B ejecute System Manager 9.6 o una versión posterior.

#### **Cambie el nombre del sitio local de MetroCluster (Sitio A) con System Manager - ONTAP 9.7 y versiones anteriores**

Puede usar System Manager Classic de ONTAP (disponible en ONTAP 9.7 y versiones anteriores) para cambiar el nombre del sitio local de MetroCluster (sitio A) en un clúster.

#### **Pasos**

- 1. Haga clic en **Configuración** > **actualizaciones de configuración**.
- 2. Haga clic en **Actualizar nombre de clúster**.
- 3. Actualice el nombre en el cuadro de texto y haga clic en **Enviar**.

El nombre actualizado se puede ver cuando se muestra el estado del sitio MetroCluster A.

4. Para mostrar el nombre actualizado del sitio A de MetroCluster cuando lo vea desde el sitio remoto (sitio B), ejecute el siguiente comando dentro de la CLI en el sitio remoto (sitio B): cluster peer modifylocal-name

## <span id="page-7-0"></span>**Realización de una conmutación negociada**

A partir de System Manager 9.6, puede iniciar una conmutación negociada (planificada) de un sitio de MetroCluster. Esta operación es útil cuando se desean realizar pruebas de recuperación ante desastres o tareas de mantenimiento planificadas en el sitio.

#### **Pasos**

- 1. En System Manager, utilice las credenciales de administrador del clúster para iniciar sesión en el sitio MetroCluster local (sitio A).
- 2. Haga clic en **Configuración** > **MetroCluster**

Se mostrará la ventana MetroCluster Switchover/Switchback Operations.

3. Haga clic en **Siguiente**.

La ventana Operaciones de conmutación de sitios y de conmutación de sitios de MetroCluster muestra el estado de las operaciones y System Manager verifica si es posible una conmutación negociada.

- 4. Realice uno de los siguientes subpasos cuando el proceso de validación haya finalizado:
	- Si la validación se ha realizado correctamente, vaya al paso ["5"](https://docs.netapp.com/es-es/ontap-system-manager-classic/online-help-96-97/.html#step5).
	- Si la validación falla, pero el sitio B está activo, se ha producido un error, como un problema con un subsistema o la duplicación de NVRAM no está sincronizada. Puede realizar cualquiera de los

siguientes procesos:

- Solucione el problema que está causando el error, haga clic en **Cerrar** y, a continuación, vuelva a comenzar en el paso ["1".](https://docs.netapp.com/es-es/ontap-system-manager-classic/online-help-96-97/.html#step1)
- Detenga los nodos del sitio B, haga clic en **Cerrar** y, a continuación, realice los pasos en [Realizar](#page-8-0) [una conmutación de sitios no planificada](#page-8-0).
- Si la validación falla y el sitio B está inactivo, lo más probable es que haya un problema de conexión. Compruebe que el sitio B está realmente inactivo y, a continuación, realice los pasos de [Realizar una](#page-8-0) [conmutación de sitios no planificada.](#page-8-0)
- 5. Haga clic en **Cambio del sitio B al sitio A** para iniciar el proceso de cambio.

Aparece un mensaje de advertencia y advierte que la operación de conmutación de sitios detiene todas las SVM de datos del sitio B y las reinicia en el sitio A.

6. Si desea continuar, haga clic en **Sí**.

Se inicia el proceso de cambio. los estados del sitio A y del sitio B se muestran encima de las representaciones gráficas de sus configuraciones. Si la operación de conmutación falla, se muestra un mensaje de error. Haga clic en **Cerrar**. Corrija los errores y vuelva a comenzar en el paso ["1"](https://docs.netapp.com/es-es/ontap-system-manager-classic/online-help-96-97/.html#step1)

7. Espere hasta que System Manager muestre que se ha completado la reparación.

Una vez finalizada la reparación, el Sitio B está operativo y los sistemas se preparan para el proceso de regreso.

Cuando se hayan completado los preparativos para el proceso de regreso, el botón **Cambio del sitio A al sitio B** se activa en la parte inferior de la ventana.

8. Para continuar con la operación de regreso, lleve a cabo los pasos de [Realización de una conmutación de](#page-9-0) [regreso.](#page-9-0)

# <span id="page-8-0"></span>**Realizar una conmutación de sitios no planificada**

A partir de System Manager 9.6, puede iniciar una conmutación sin planificar de un sitio de MetroCluster. Esta operación es útil después de un evento de interrupción del servicio o un evento de desastre.

#### **Antes de empezar**

Su MetroCluster se ejecuta en condiciones de funcionamiento normales; sin embargo, los nodos del clúster local (sitio A) están activos, pero los nodos del clúster remoto (sitio B) están inactivos.

#### **Pasos**

1. Verifique que el sitio B está realmente caído.

Un error de conexión puede hacer que el sitio B parezca estar inactivo.

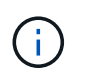

Iniciar el proceso de conmutación de sitios con el sitio B activo podría provocar resultados desastrosos.

- 2. En System Manager, inicie sesión en el sitio MetroCluster local (sitio A) con las credenciales de administrador del clúster.
- 3. Haga clic en **Configuración** > **MetroCluster**

Se mostrará la ventana MetroCluster Switchover/Switchback Operations.

4. Haga clic en **Siguiente**.

La ventana Operaciones de conmutación de sitios/conmutación de sitios de MetroCluster muestra el estado de las operaciones y System Manager verifica si es posible una conmutación negociada.

5. Una vez completado el proceso de validación, haga clic en **Cambio del sitio B al sitio A** para iniciar el proceso de cambio.

Aparece un mensaje de advertencia que le advierte de que la operación de conmutación cambia el control del sitio B al sitio A. El estado del sitio B debe ser "'INALCANZABLE'", y todos los nodos del sitio B se muestran en texto en rojo.

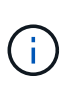

Como se indica en el paso ["1"](https://docs.netapp.com/es-es/ontap-system-manager-classic/online-help-96-97/.html#step1), El Sitio B debe estar apagado y no sólo desconectado. Además, debe tener en cuenta que la operación de conmutación puede provocar la pérdida de datos.

6. Si desea continuar, asegúrese de que la casilla de verificación está activada y, a continuación, haga clic en **Sí**.

Se inicia el proceso de cambio. los estados del sitio A y del sitio B se muestran encima de las representaciones gráficas de sus configuraciones. Si la operación de conmutación falla, se muestra un mensaje de error. Haga clic en **Cerrar**. Corrija los errores y vuelva a comenzar en el paso ["1"](#page-7-0)

- 7. Realizar todas las actividades de mantenimiento necesarias para el sitio B.
- 8. Asegúrese de que el centro B esté activo.

Comienza el proceso de curación. Cuando System Manager muestra que la reparación ha finalizado, el sitio B está operativo y los sistemas se preparan para el proceso de regreso. El botón **Cambio de sitio A a sitio B** aparece en la parte inferior de la ventana.

9. Vaya a. [Realización de una conmutación de regreso](#page-9-0) para iniciar la operación de regreso.

## <span id="page-9-0"></span>**Realización de una conmutación de regreso**

A partir de System Manager 9.6, puede realizar una operación de conmutación de estado que restaura el control del sitio MetroCluster original (sitio B) una vez que el sistema haya completado correctamente la operación de conmutación.

#### **Antes de empezar**

Antes de llevar a cabo una operación de conmutación de estado, debe completar las siguientes tareas:

- Debe preparar los sitios MetroCluster mediante [Realizar una conmutación negociada \(planificada\)](#page-7-0) o. [Realizar una conmutación de sitios no planificada.](#page-8-0)
- Si se han producido errores durante la operación de reparación, debe seguir las instrucciones que se muestran para solucionarlos.
- Si el estado del sitio remoto se muestra como "'primeros pasos para regresar'", los agregados se están sincronizando de nuevo. Debería esperar hasta que el estado del sitio remoto indique que está listo para regresar.

#### **Acerca de esta tarea**

Si una operación de conmutación de sitios se realiza correctamente, se muestra la ventana de operaciones de conmutación de sitios y conmutación de sitios de MetroCluster. La ventana muestra el estado de ambos sitios y proporciona un mensaje que le indica que la operación se ha realizado correctamente.

#### **Pasos**

1. Haga clic en **Volver desde el sitio A al sitio B** para iniciar la operación de regreso.

Un mensaje de advertencia le indica que la operación de conmutación de estado devuelve el control MetroCluster al sitio B y que el proceso puede tardar algún tiempo.

- 2. Si desea continuar, haga clic en **Sí**.
- 3. Lleve a cabo uno de los siguientes subpasos cuando el proceso de regreso haya finalizado:
	- Si la operación de regreso se realiza correctamente, haga clic en **hecho** para confirmar la finalización de las operaciones de MetroCluster.

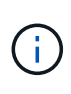

Hasta que reconozca la finalización de la operación de conmutación de estado, System Manager sigue mostrando un mensaje de que la operación ha finalizado. No podrá iniciar otra operación ni supervisar posteriores operaciones de conmutación de sitios o conmutación de estado hasta que reconozca la finalización de la operación de conmutación de estado.

◦ Si la operación de conmutación de estado no se realiza correctamente, se muestran mensajes de error en la parte superior del área de estado. Haga las correcciones necesarias y haga clic en **Volver desde el sitio A al sitio B** para volver a intentar el proceso.

## **Ventana de operaciones de conmutación de sitios y de conmutación de sitios de MetroCluster**

A partir de System Manager 9.6, puede utilizar la ventana Operaciones de conmutación de sitios y de conmutación de sitios de MetroCluster para iniciar una conmutación negociada (planificada) o una conmutación de sitios no planificada de un sitio o clúster (sitio B) a otro sitio o clúster (sitio A). Después de realizar tareas de mantenimiento o reparaciones en el sitio B, puede iniciar una conmutación de regreso desde el sitio A al sitio B y ver el estado de la operación en esta ventana.

#### **Botones de comando**

• **Cambio del Sitio B al Sitio A**

Inicia el proceso que cambia el sitio B a Sitio A.

• **Cambio del sitio A al sitio B**

Inicia el proceso que cambia el sitio A al sitio B.

#### **Otras acciones**

• **Vaya al clúster del Sitio B**

Introduzca la dirección IP de administración del clúster del sitio B.

#### • **Casilla de verificación para cambio no planificado**

Si desea iniciar una conmutación no planificada, marque la casilla de verificación **continuar con la conmutación no planificada**.

#### **Áreas de estado**

A medida que el sistema avanza durante el proceso de conmutación al respaldo o conmutación de vuelta, System Manager muestra el estado con los siguientes métodos:

#### • **Línea de progreso gráfica**

Muestra las fases de las operaciones e indica las fases que se han completado. Las fases son Cambio, Operaciones del Sitio B y Cambio.

#### • **Mostrar detalles**

Muestra una lista de eventos del sistema con Marca de tiempo como el progreso de las operaciones de MetroCluster.

• \* Local: Sitio A\*

Muestra un gráfico de la configuración del clúster en el sitio A, incluido el estado de ese sitio a medida que avanza por las fases de la operación.

#### • **Remoto: Sitio B**

Muestra un gráfico de la configuración del clúster en el sitio B, incluido el estado de ese sitio a medida que avanza por las fases de la operación.

Si inicia sesión en la planta B y ve la ventana Operaciones de conmutación y conmutación de MetroCluster, el estado de la planta A se muestra como "'INACTIVO'" y el estado de la planta B se muestra como "MODO de conmutación".

#### **Información de copyright**

Copyright © 2024 NetApp, Inc. Todos los derechos reservados. Imprimido en EE. UU. No se puede reproducir este documento protegido por copyright ni parte del mismo de ninguna forma ni por ningún medio (gráfico, electrónico o mecánico, incluidas fotocopias, grabaciones o almacenamiento en un sistema de recuperación electrónico) sin la autorización previa y por escrito del propietario del copyright.

El software derivado del material de NetApp con copyright está sujeto a la siguiente licencia y exención de responsabilidad:

ESTE SOFTWARE LO PROPORCIONA NETAPP «TAL CUAL» Y SIN NINGUNA GARANTÍA EXPRESA O IMPLÍCITA, INCLUYENDO, SIN LIMITAR, LAS GARANTÍAS IMPLÍCITAS DE COMERCIALIZACIÓN O IDONEIDAD PARA UN FIN CONCRETO, CUYA RESPONSABILIDAD QUEDA EXIMIDA POR EL PRESENTE DOCUMENTO. EN NINGÚN CASO NETAPP SERÁ RESPONSABLE DE NINGÚN DAÑO DIRECTO, INDIRECTO, ESPECIAL, EJEMPLAR O RESULTANTE (INCLUYENDO, ENTRE OTROS, LA OBTENCIÓN DE BIENES O SERVICIOS SUSTITUTIVOS, PÉRDIDA DE USO, DE DATOS O DE BENEFICIOS, O INTERRUPCIÓN DE LA ACTIVIDAD EMPRESARIAL) CUALQUIERA SEA EL MODO EN EL QUE SE PRODUJERON Y LA TEORÍA DE RESPONSABILIDAD QUE SE APLIQUE, YA SEA EN CONTRATO, RESPONSABILIDAD OBJETIVA O AGRAVIO (INCLUIDA LA NEGLIGENCIA U OTRO TIPO), QUE SURJAN DE ALGÚN MODO DEL USO DE ESTE SOFTWARE, INCLUSO SI HUBIEREN SIDO ADVERTIDOS DE LA POSIBILIDAD DE TALES DAÑOS.

NetApp se reserva el derecho de modificar cualquiera de los productos aquí descritos en cualquier momento y sin aviso previo. NetApp no asume ningún tipo de responsabilidad que surja del uso de los productos aquí descritos, excepto aquello expresamente acordado por escrito por parte de NetApp. El uso o adquisición de este producto no lleva implícita ninguna licencia con derechos de patente, de marcas comerciales o cualquier otro derecho de propiedad intelectual de NetApp.

Es posible que el producto que se describe en este manual esté protegido por una o más patentes de EE. UU., patentes extranjeras o solicitudes pendientes.

LEYENDA DE DERECHOS LIMITADOS: el uso, la copia o la divulgación por parte del gobierno están sujetos a las restricciones establecidas en el subpárrafo (b)(3) de los derechos de datos técnicos y productos no comerciales de DFARS 252.227-7013 (FEB de 2014) y FAR 52.227-19 (DIC de 2007).

Los datos aquí contenidos pertenecen a un producto comercial o servicio comercial (como se define en FAR 2.101) y son propiedad de NetApp, Inc. Todos los datos técnicos y el software informático de NetApp que se proporcionan en este Acuerdo tienen una naturaleza comercial y se han desarrollado exclusivamente con fondos privados. El Gobierno de EE. UU. tiene una licencia limitada, irrevocable, no exclusiva, no transferible, no sublicenciable y de alcance mundial para utilizar los Datos en relación con el contrato del Gobierno de los Estados Unidos bajo el cual se proporcionaron los Datos. Excepto que aquí se disponga lo contrario, los Datos no se pueden utilizar, desvelar, reproducir, modificar, interpretar o mostrar sin la previa aprobación por escrito de NetApp, Inc. Los derechos de licencia del Gobierno de los Estados Unidos de América y su Departamento de Defensa se limitan a los derechos identificados en la cláusula 252.227-7015(b) de la sección DFARS (FEB de 2014).

#### **Información de la marca comercial**

NETAPP, el logotipo de NETAPP y las marcas que constan en <http://www.netapp.com/TM>son marcas comerciales de NetApp, Inc. El resto de nombres de empresa y de producto pueden ser marcas comerciales de sus respectivos propietarios.